## **Chart a Point**

1. Click on any point in the Status Points dialog.

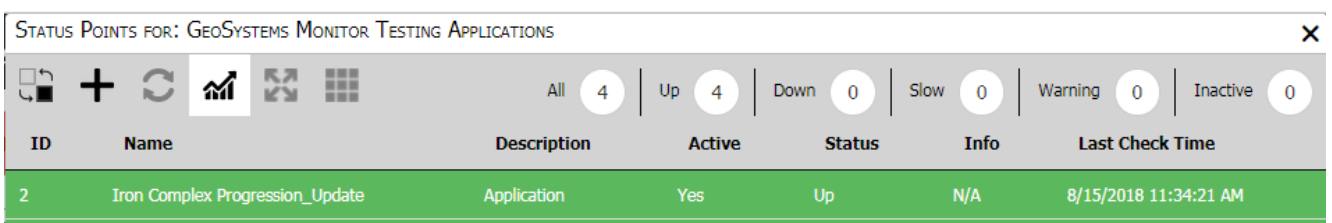

- 2. You will see the chart button turn from grey to black.
- 3. Click the chart button, and a new window will open.

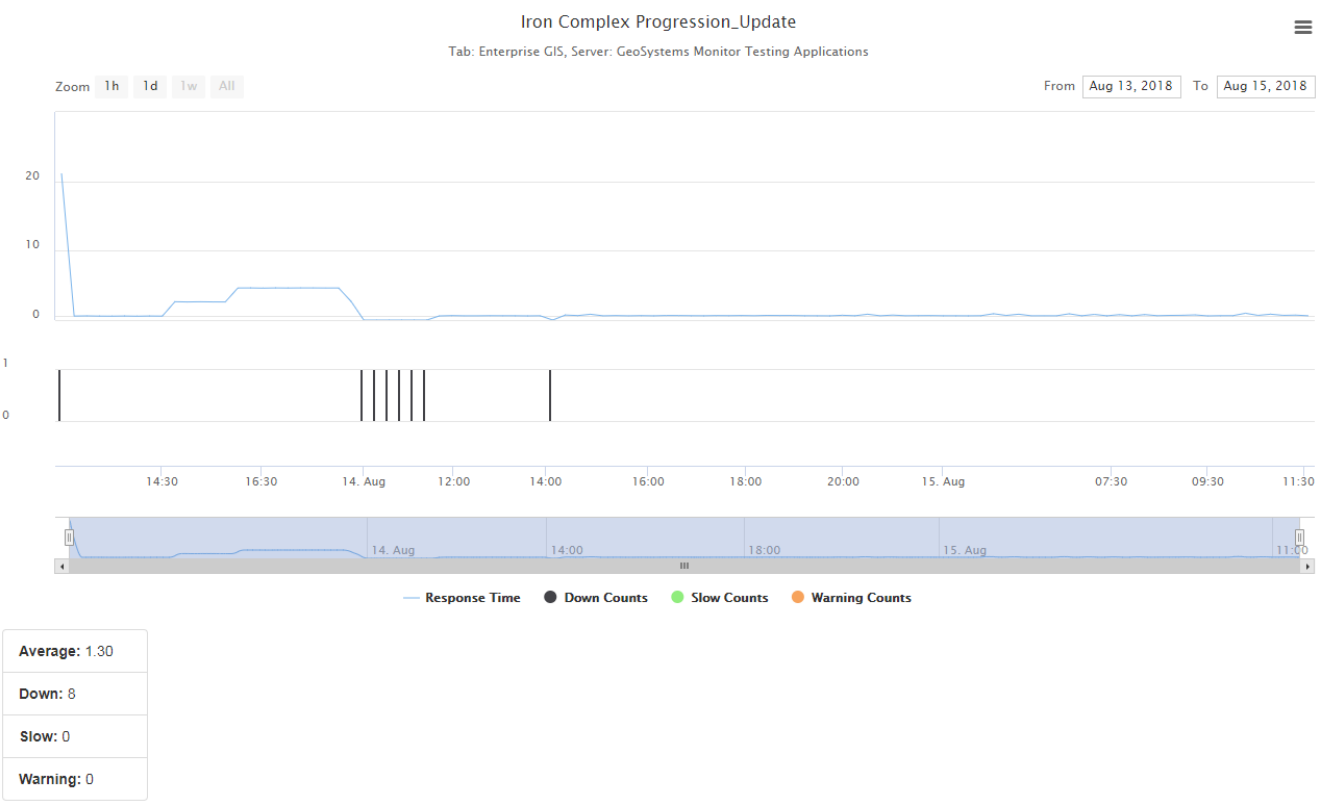

This chart is a simple performance chart for the selected point. It will show the Response Time, as well as any Slow/Down/Warning counts.

To see more Charts, see the [Charts and Reports](http://www.vestra-docs.com/index.php?CategoryID=60)

Article ID: 248

Last updated: 15 Aug, 2018

Revision: 2

GeoSystems Monitor Enterprise -> Product Guide v4.0 -> Working with Monitoring Points -> Chart a Point

<http://www.vestra-docs.com/index.php?View=entry&EntryID=248>